## Online Procedure for Registration 2024-25

Go to our website https://www.nhssairoli.com

- Click on Admission Tab
- Click on "Click here to register."

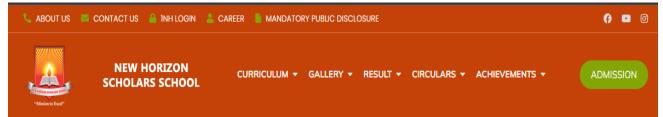

### Click on "Step-1 New Registration".

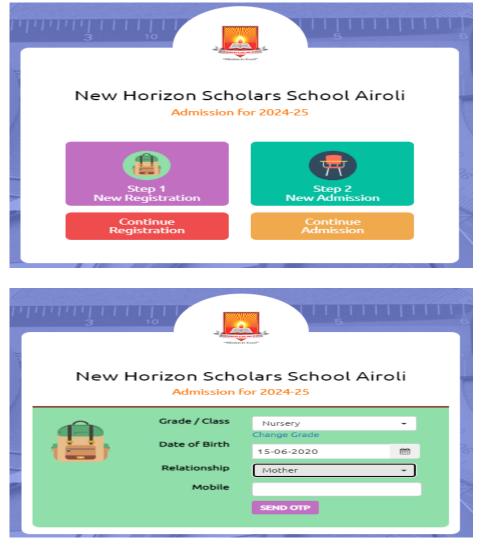

- Select Grade from drop down menu. Enter the Date of Birth of your Child.
- Select the relationship from the drop down (Father/Mother/Guardian).
- Enter the Mobile number. This will be the primary contact number.
- Click on Send OTP. Enter OTP and click on Verify & Proceed.

**<u>STEP-1 (PERSONAL DETAIL)</u>**: Please fill the Pupil's Detail, Social Detail and Residentialaddress of the Student.

|                                                                                                  | Ne         | ew Horizon Scholars School                | Airoli                                                                    |
|--------------------------------------------------------------------------------------------------|------------|-------------------------------------------|---------------------------------------------------------------------------|
| Personal                                                                                         |            | Admission for 2024-25<br>Guardian Details | Upload Documents                                                          |
| Pupil's Details                                                                                  |            | * Starred Fields are mandatory. All othe  | er fields are optional but you may fill them up to save time during admis |
| Pupil's Full Name *<br>Incase there is no Surname,<br>please put middle name in<br>Surname field | Ms. •      | Prajakta                                  | D                                                                         |
| Date of Birth *                                                                                  | 15/06/2020 | Birth Town                                | airoli                                                                    |
| Birth District                                                                                   | thane      | State                                     | Maharashtra 👻                                                             |

# **<u>STEP-2 (GUARDIAN DETAIL)</u>**: Please fill Father's, Mother's and Guardian detail.

| Father's Full Name Mr - M                             |                    |
|-------------------------------------------------------|--------------------|
| Father's Details                                      | save time during a |
| please put middle name in<br>Surname field            |                    |
| Qualification Post Graduate    Occupation Engineering |                    |
| Employer Name abcde                                   |                    |
| Employer Address abcde                                |                    |
|                                                       |                    |

<u>STEP-3 (UPLOAD DOCUMENTS)</u>: Upload the documents of the student (Scanned copy ofBirth Certificate, Previous year's report card.)

| New H                                                                                                    | lorizon Scholars School Ai<br>Admission for 2024-25 | iroli                                                                               |
|----------------------------------------------------------------------------------------------------|-----------------------------------------------------|-------------------------------------------------------------------------------------|
| Personal Details                                                                                                    | Guardian Details                                    | Upload Documents                                                                    |
| Attended a Different School Last Year?                                                                                                    | • Starred Fields are mandatory. All other F         | fields are optional but you may fill them up to save time during admissic           |
| Other Siblings studying in this School?                                                                                                    |                                                     |                                                                                     |
| Other Documents           Birth Certificate         Choose File         nhssa.jpg           Original or Notary Attested Copy         Choose File         nhssa.jpg           Photocopy of previous         Choose File         No file chosen           year's Report Card         Choose File         No file chosen | File successfully uploa<br>View uploaded file       | only PDF and JPC/JPEC files are supported.<br>Uploaded files must be less than SMB. |

• After submitting the Registration form, Registration ID and password will be displayed. Registration details will also be sent on parents registered Email ID and Mobile No.

| · · · · · · · · · · · · · · · · · · ·     | ubmitted<br>u a confirmation e-mail with the details. Following<br>sellor and logging into the admission portal.<br>For any kind of assistance during this process, please |
|-------------------------------------------|----------------------------------------------------------------------------------------------------|
| reaching your admission coun              | sellor and logging into the admission portal.                                                                                                    |
|                                           | For any kind of assistance during this process, please                                                                                                    |
| -                                         | contact -                                                                                                    |
| on ID: NHSSA-24-REG-7<br>ssword: praj2020 | Admission Counseller: <b>Shivani Tiwari</b><br>Admission Helpline: <b>022-27793508 / 022-27793509</b><br>Timings: <b>9AM to 3PM (Mon-Sat)</b>                              |
| te                                        |                                                                                                    |
|                                           | process once your registration is verified by the<br>ur registration is confirmed.                                                                                         |
| 📥 Print Registratio                       | n 🕜 Back to Home                                                                                                    |
|                                           |                                                                                                    |

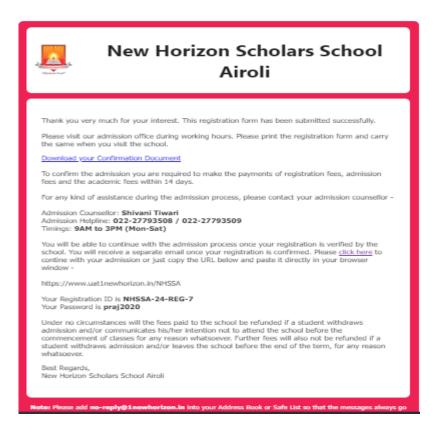

• Take print of the Registration form by clicking on **Print Registration**.

|                                                   | New Horizon Scholars School Airoli                                               |
|---------------------------------------------------|----------------------------------------------------------------------------------|
|                                                   | CBSE Affiliation No. CBSE/AFF/1130325                                            |
|                                                   | Plot No. 05, Sector-13, Near National Burns Hospital, Airoli, Navi Mumbai 400708 |
| "Mission to Excel"                                | Contact : 022-27793508 / 022-27793509                                            |
| "MENIOR ID FACT                                   | Website : www.nhssairoli.com                                                     |
|                                                   | NHSSA-24-REG-7                                                                   |
|                                                   | Registration (2024-25)                                                           |
| The information is successf                       | ully recorded.                                                                   |
| Please note that your Regis                       | stration is NOT confirmed.                                                       |
| Registration is valid for 30                      | Days.                                                                            |
| <ul> <li>Please bring the print out of</li> </ul> | f this page to the admission office to confirm your registration.                |
|                                                   | Acknowledgement<br>(for office use only)                                         |
| Date : 29/09/2023                                 |                                                                                  |
| ame: MS. PRAJAKTA D                               | Grade / Class : NURSERY                                                          |
| Reg. No. : NHSSA - 24 - REG - 7                   | Date of Interaction : Time :                                                     |

Please carry the printed copy of the Registration form to the school for completing the Registration.

**Note:** It is mandatory to complete the registration process from admission office. Once registration fees get paid email confirmation will be sent on registered mail id.

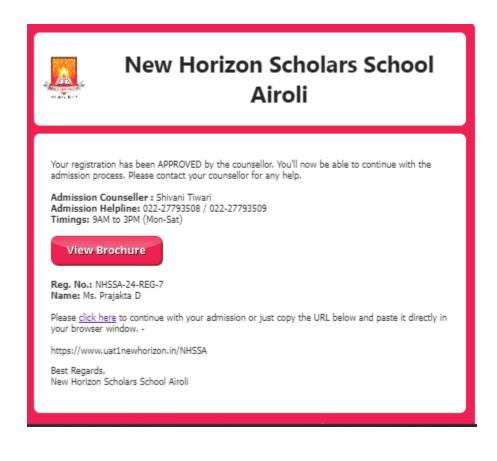

# Online Procedure for Admission 2024-25

Once the Registration process is completed, please go to the school website and click onAdmission.

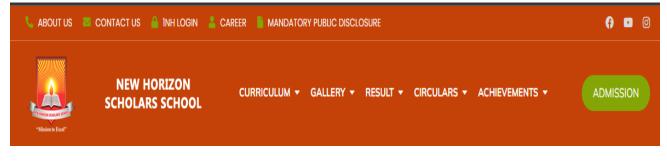

- Click on "Click Here to Register."
- Click on "Step 2 New Admission."

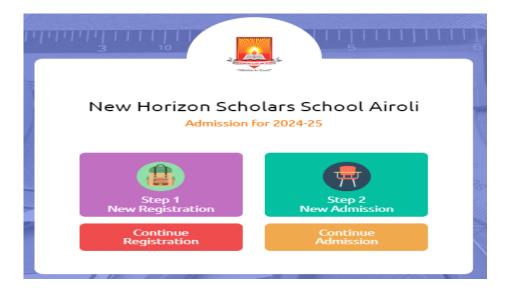

Enter Registration ID and Password as mentioned in the Registration form and click on **Login.** 

- Fill all the mandatory details, upload student's photo, birth certificate, caste certificate, previous year's report card, School Leaving Certificate, Medical records, Aadhar Card etc. and click on **Submit**
- Please take the print of the Admission form by clicking on **Print Admission**.
- Parents will get notification on the registered mail id.

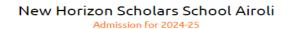

**A** 

### Admission Form Successfully Submitted

If you've provided a valid e-mail, we will send you a confirmation e-mail with the details. Following are the details for reaching your admission counsellor.

For any kind of assistance during this process, please contact -

Admission Counseller: Shivani Tiwari Admission Helpline: 022-27793508 / 022-27793509 Timings: 9AM to 3PM (Mon-Sat)

#### **Please Note**

Please visit our school premises during working hours to complete admission process. Download and print the confirmation document by clicking on 'Print Admission' button. Please remember to carry this document along with other documents for verification when you visit our school.

📥 Print Admissior

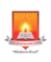

# New Horizon Scholars School Airoli

Thank you for successful submission of your admission form.

Please visit our school premises during working hours to complete admission process. Please download and print the confirmation document (link provided in this email) and remember to carry it along when you visit our school.

Download your Confirmation Document

For any kind of assistance during the admission process, please contact -

Admission Counsellor: Shivani Tiwari Admission Helpline: 022-27793508 / 022-27793509 Timings: 9AM to 3PM (Mon-Sat)

Under no circumstances will the fees paid to the school be refunded if a student withdraws admission and/or communicates his/her intention not to attend the school before the commencement of classes for any reason whatsoever. Further fees will also not be refunded if a student withdraws admission and/or leaves the school before the end of the term, for any reason whatsoever.

Best Regards, New Horizon Scholars School Airoli

Note: Please add no-reply@1newhorizon.in into your Address Book or Safe List so that the messages always go straight to your inbox.

@2023 New Horizon Scholars School Airoli, All Rights Reserved.

Please carry the printed copy of Admission form to the school along with mandatory documents i.e. Birth Certificate, Caste Certificate & Previous year's report card etc. tocomplete the Admission process

| NUMBER OF CONTRACT OF CONTRACT. | New Horizon Sc                        | holars School Airoli                         |
|----------------------------------------------------------------------------------------------------|---------------------------------------|----------------------------------------------|
|                                                                                                    | CBSE Affiliation                      | No. CBSE/AFF/1130325                         |
|                                                                                                    | Plot No. 05, Sector-13, Near National | l Burns Hospital, Airoli, Navi Mumbai 400708 |
| ATTAN MERITORI SCHOLARS SEMISOR                                                                                                    | Contact : 022-27                      | 793508 / 022-27793509                        |
| "Mission to Excel"                                                                                                    | Website : w                           | www.nhssairoli.com                           |
|                                                                                                    | NHSSA-24-REG-7                        |                                              |
|                                                                                                    | ADMISSION FORM (                      |                                              |
| S. No                                                                                                    |                                       | G.R. No                                      |
| S. No                                                                                                    |                                       | G.R. No<br>Student ID. NHSSASTD              |
|                                                                                                    |                                       | G.R. No                                      |
|                                                                                                    |                                       | G.R. No<br>Student ID. NHSSASTD              |

**Note:** It is mandatory to complete the admission process from admission office. Once admission fees get paid email confirmation with student id will be sent on registered mail id.

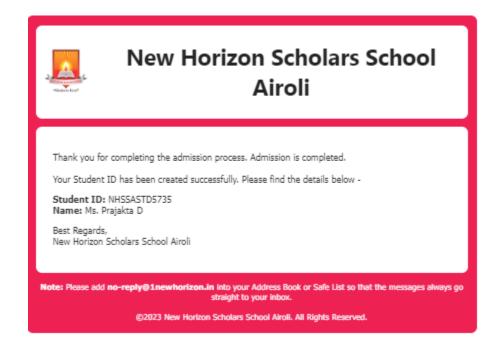